# QUICKSTART GUIDE FOR P85xx DEVICES

This paper describes a simple procedure of the device installation. For more information please read user guide.

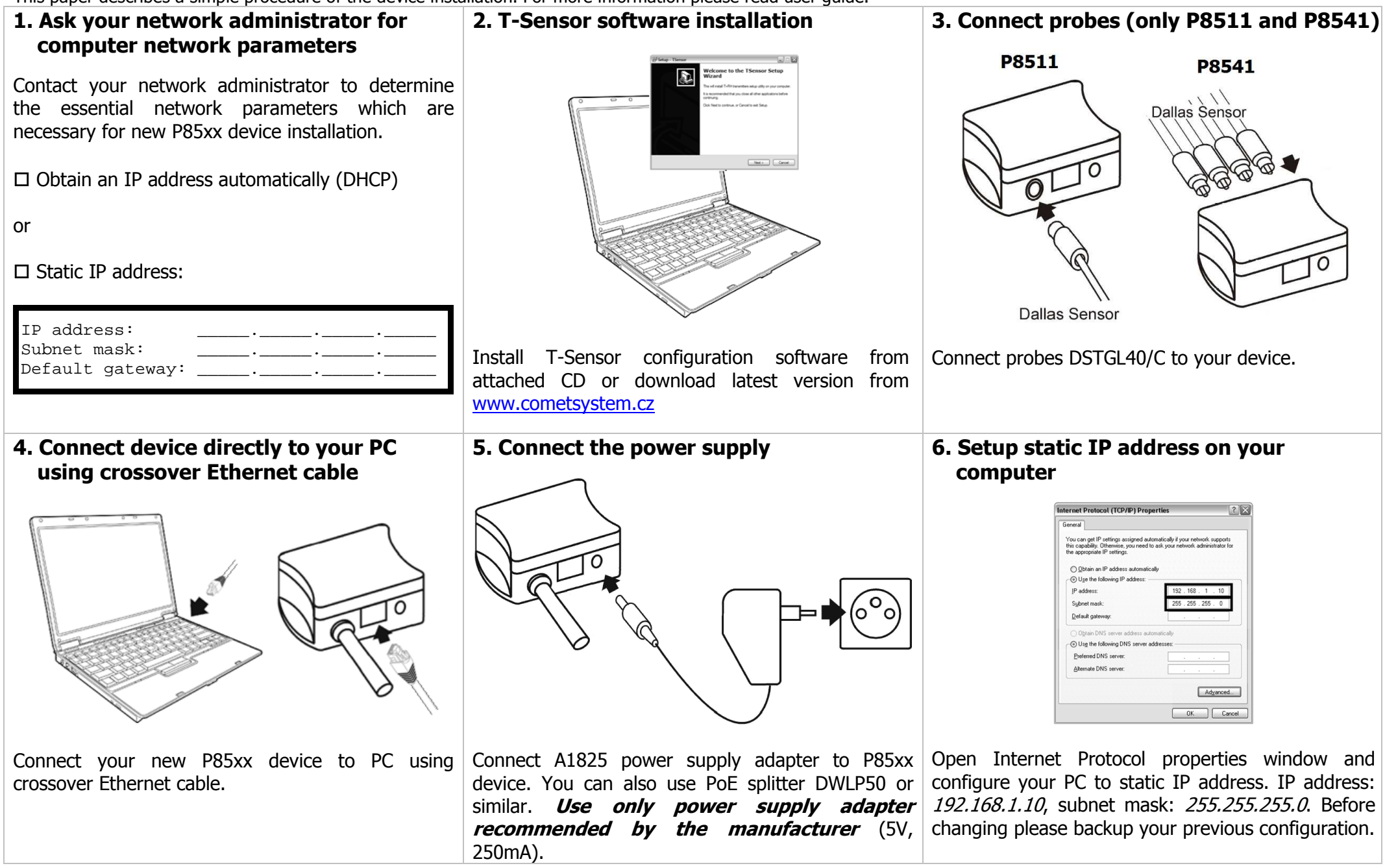

#### 7. Connect to the device using T-Sensor software

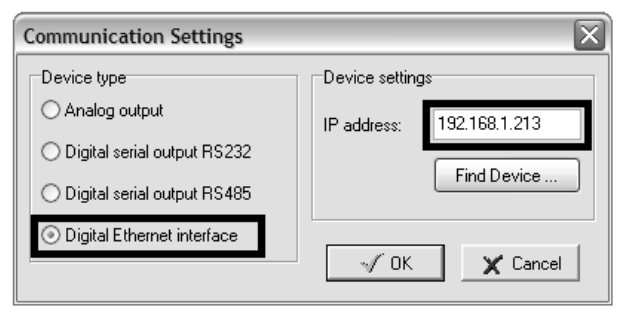

#### 8. Check measured values

Probe detection).

11. Save settings

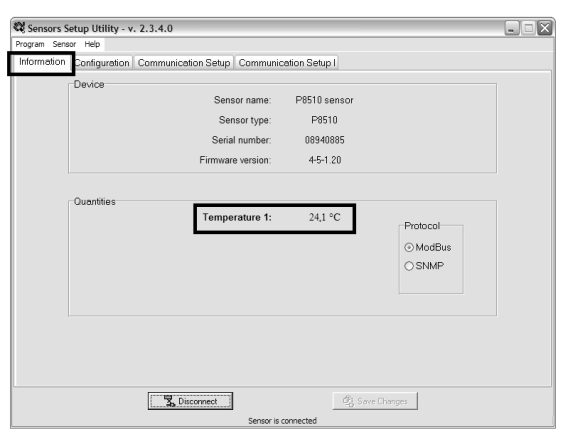

Check measured values. If error value is shown check probes connection and probes configuration on the *Configuration bookmark* (*Channel enable*,

#### Run T-Sensor software, select device with Digital Ethernet interface, insert IP address 192.168.1.213 (factory settings) Click to the *OK button*. If connection to the device fails, use Find device button.

# 10. Additional device configuration

Set other required parameters.

Alarms settings:

- Set upper and lower alarm limits

- Time delay for alarm activation

- Hysteresis for alarm deactivation

E-Mail:

- SMTP server IP address

- Recipients 1 – 3

SNMP:

- Enable/disable SNMP Traps
- IP address of the traps recipients

WEB:

- Enable/disable embedded web server
- Set web refresh interval

History:

- History storage interval

Global time:

- Time server IP address (SNTP server)

Sensors Setup Utility - v. 2.3.4.0  $\Box$ e $\boxtimes$ Program Sensor Service Help Information Configuration Communication Setup Communication Setup | Service ™ Global settings and the control of the SNMP of the control of the control of the control of the control of the control of the control of the control of the control of the control of the control of the control of the con ModBus channel 1 Sensor IP address: ○ IP from DHCP 2 Enabled Send Test Trap 2 Enabled Port 502 192.168, 1.115 Password for read: public www. Gate IP address: 0.0.0.0 Password for write: private **D** Enabled Netmask: Ø Standard WWW refresh:  $60 \div s$ Trap recipient IP 1: 0.0.0.0 **History** Trap recipient IP 2 0.0.0.0 MTU: 1400 Password: Storage time: 60  $\frac{1}{2}$  s Sensor name: P8510 sensor Trap recipient IP 3: 0.0.0.0 -Global time SNTP enabled SNTP IP: 192.168. 1 . 2 F-mail settings: Send warning e-mails Recipient 1: user@company.com  $UTC +$   $-$  60 min Default e-mail sender Recipient 2: SMTPIP: 192.168. 1 . 2 Recipient 3: Send Test E-mail Sender sensor@0.0.0  $\tilde{\mathcal{O}}_{\tilde{\mathbf{G}}}^{\tilde{\mathbf{G}}}$  Save Changes Busconnect | Bill Factory Defaults Sensor is connected

Press Save Changes button to save P85xx device configuration. Now the configuration is completed.

### 9. Setup IP address for connection to your computer network

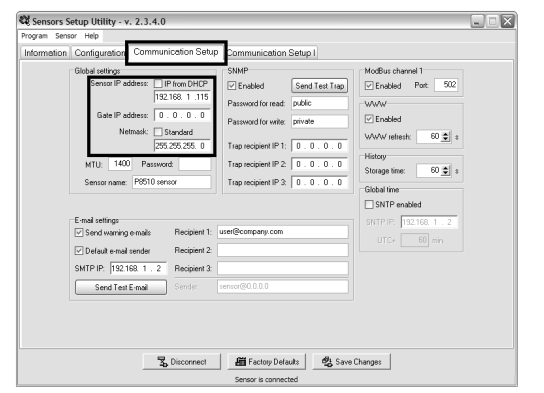

On the Communication Setup bookmark configure essential network parameters (IP address, Netmask and Gate IP address) from step 1.

## 12. Connecting to your network

- 1. Restore your computer network configuration.
- 2. Disconnect P85xx device power supply.
- 3. Disconnect the crossover Ethernet cable.

4. Connect the P85xx device to your computer

network, use uncrossed cable.

- 5. Connect device power supply.
- 6. Check P85xx device web pages (use web

browser) or connect T-Sensor software.

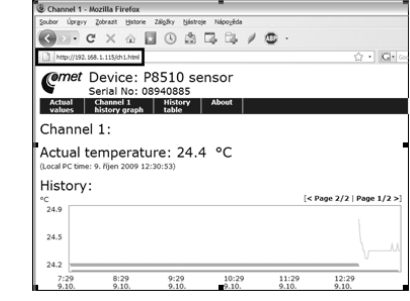